## V. Appendix

## A. CpG アイランドの検索法

バイサルファイトシーケンス解析や MSP のプライマー設計には、まず、CpG アイランドの配列を入手 することが必要です。ここでは、UCSC Genome Browser を利用した CpG アイランドの検索と配列取得 の方法をご紹介します。

1.Position or search term にキーワードを入力して、submit ボタンをクリック。 <http://genome.ucsc.edu/cgi-bin/hgGateway>

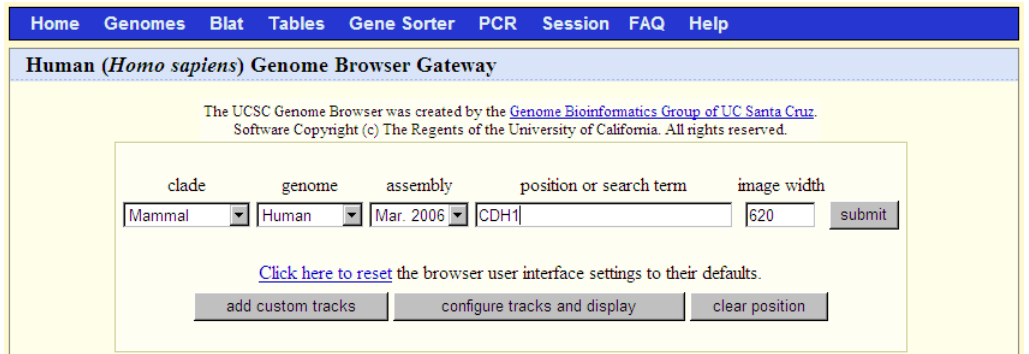

2.検索結果から目的の遺伝子を選択します。

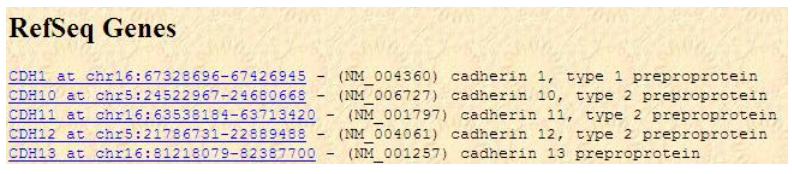

3. 該当遺伝子のゲノム構造が表示され、CpG アイランドは緑で表示されます。

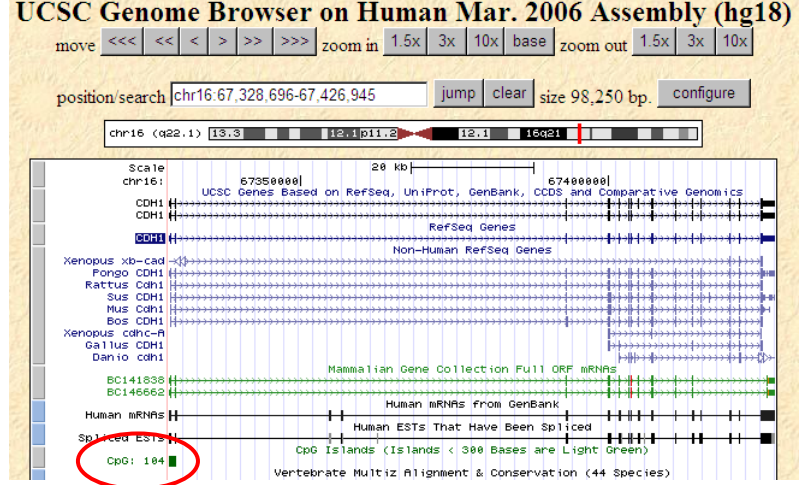

## CpG アイランドが表示されない場合は?

UCSC Genome Browser では、表示内容の設定が可能です。上記画面の下にその設定を行う箇所があり ますので、Regulation の中の"CpG Islands"の項目で"full"を選択し、refresh ボタンをクリックして下さ い。

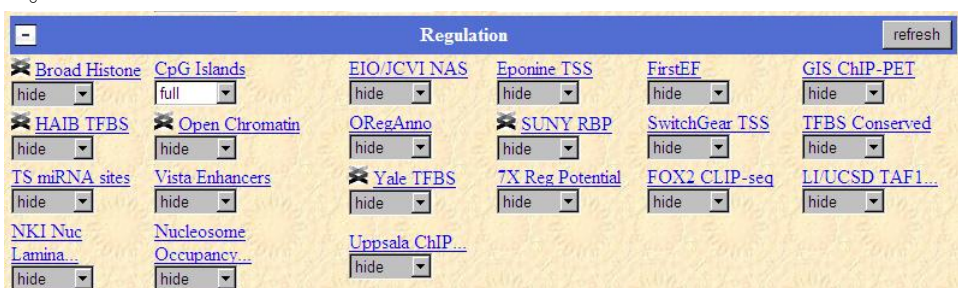

- 4. 緑で表示された CpG アイランドをクリックすると、その情報が表示されます。
- 5."View DNA for this feature"のリンクをクリックすると、配列情報を取得する画面が表示されます。
- 6."get DNA"ボタンをクリックして配列情報を表示させます。

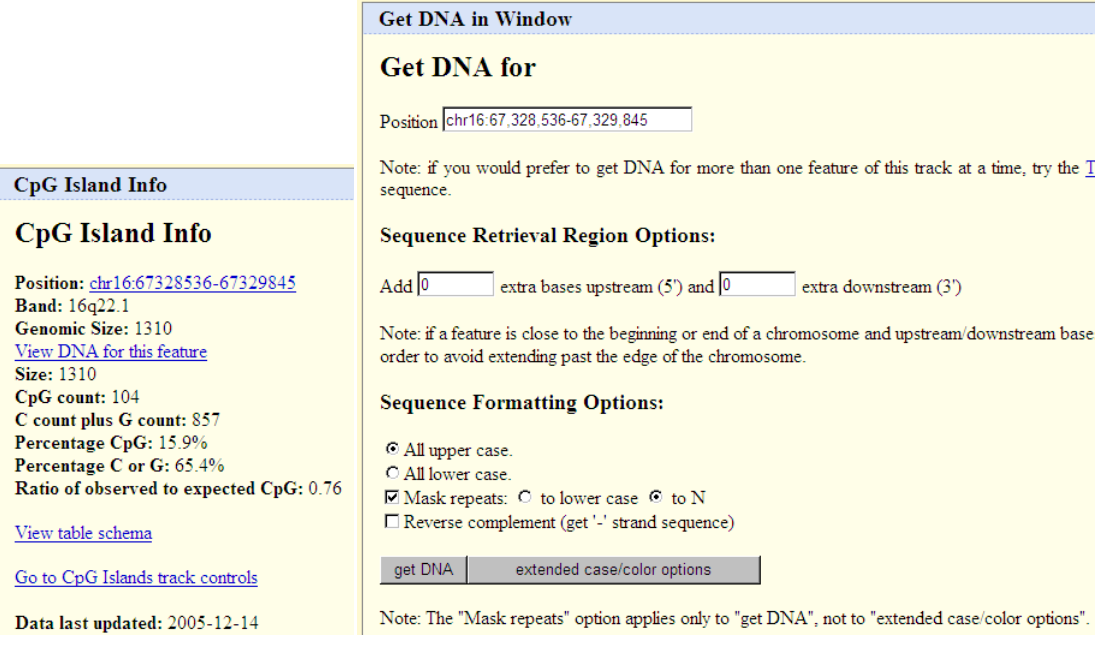